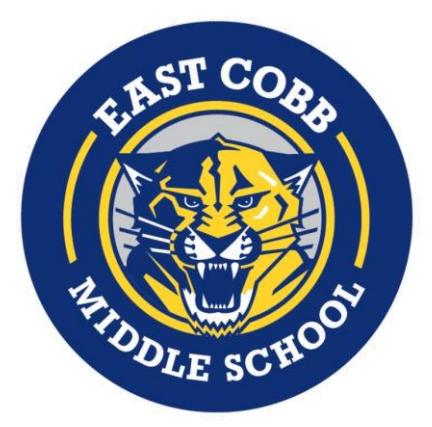

# DIGITAL LEARNING

# **Login Information & Technology Support**

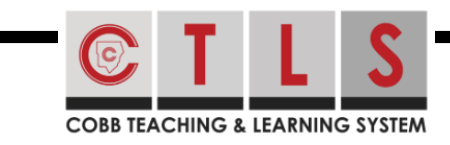

## **Logging in to CTLS Learn Logging in Office 365**

- **O** Go to<ctlslearn.cobbk12.org>or use the CTLS shortcut on your county-issued device)
- Username: Office 365 username
- **O** Password: Office 365 password

### **\*If prompted for a Client ID, use gacobb**

Office 365

- Go to [www.cobbk12.org](http://www.cobbk12.org/)> Parents>Office 365 Login or [click here](https://login.microsoftonline.com/login.srf)
- Username: **[first.last@students.cobbk12.org](mailto:first.last@students.cobbk12.org)**
- Password: **school computer login password**

**\*New to cobb? Password is happy**

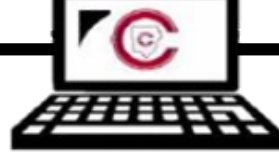

# **Connecting County-Issued Lap**

- Power on laptop but do **NOT** log in
- **O** Click on Wi-Fi icon on bottom right corner
- **S** Select your home Wi-Fi and enter password

**\*Be sure to check the Connect Automatically box before you connect!**

# StudentVUE

### **Tops to Home Wi-Fi Finding Your Office 365 Username**

- Log in to **[studentvue.cobbk12.org](https://studentvue.cobbk12.org/PXP2_Login_Student.aspx?regenerateSessionId=True)**
- At left, click on **Account Login Information**
- **B** Beneath your photo, click on Account Login Information again

**\*Also access this information from ParentVue**

# **Tech Support for County Laptops**

- **O** Submit a service request by emailing [laura.falthzik@cobbk12.org](mailto:laura.falthzik@cobbk12.org)
- $\odot$  Enter contact info and provide a short description of the problem
- **S** Someone will be in touch to provide assistance as soon as possible

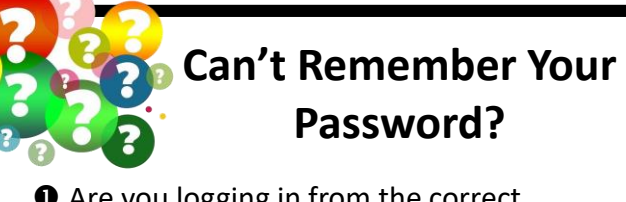

- **O** Are you logging in from the correct CCSD portal (*see links above)*
- $\Theta$  Are you using the correct username? (*see lookup instructions above)*
- $\Theta$  Request a password reset by emailing laura.falthzik@cobbk12.org